## **Wie kann ich eine Domain zu netclusive transferieren?**

Um einen Providerwechsel Ihrer Domain starten zu können, loggen Sie sich in Ihrem [PartnerPanel](https://www.partnerpanel.de/) Account ein.

Klicken Sie links unter dem Reiter **Domains** auf den Punkt **Neue Domain** und geben Sie die gewünschte Domain in das Textfeld ein.

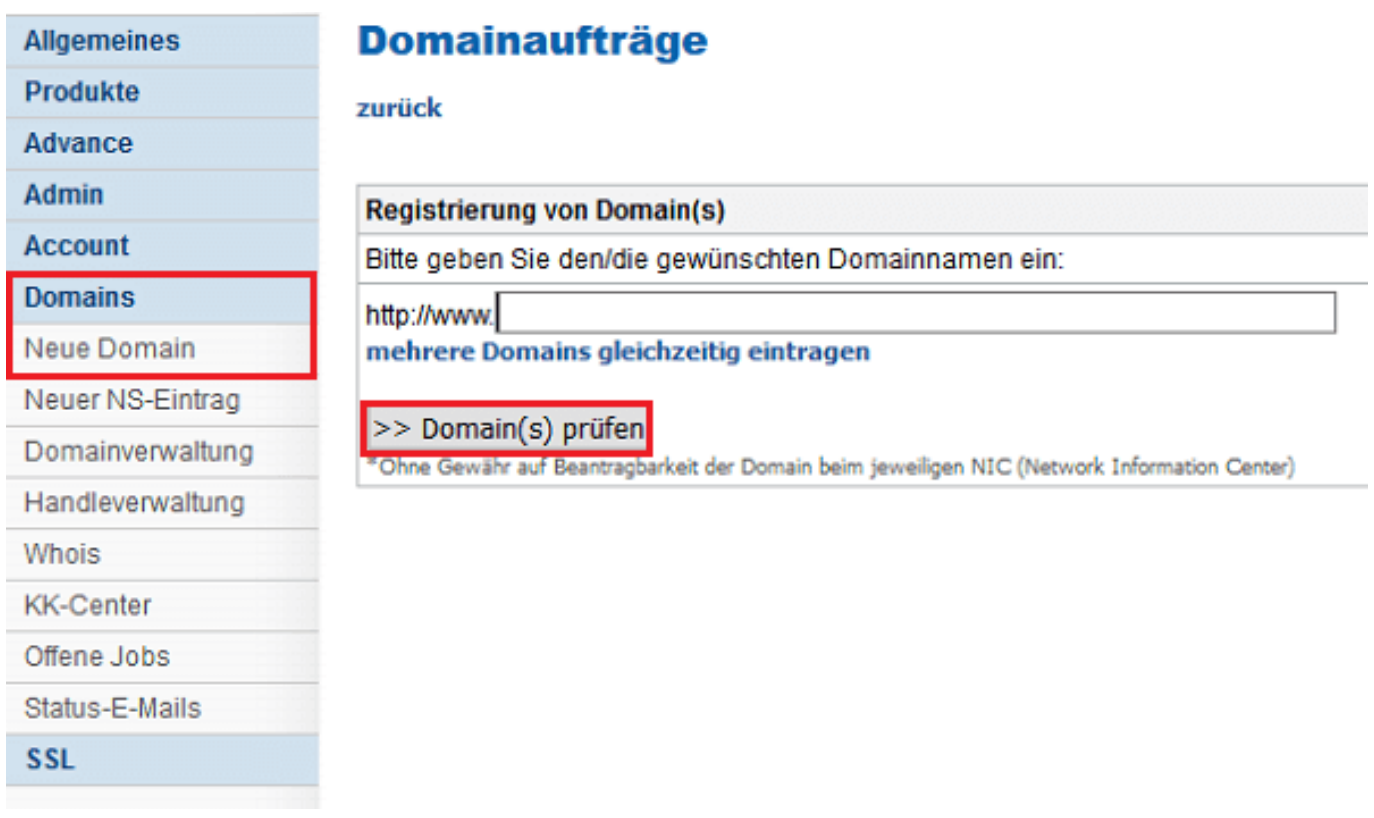

Bestätigen Sie mit einem Klick auf **Domain(s) prüfen** und setzen Sie im nächsten Schritt den Haken für **Providerwechsel** und hinterlegen Sie den Auth-Code. Bestätigen Sie nun mit **neu prüfen**.

## **Domainaufträge**

#### zurück

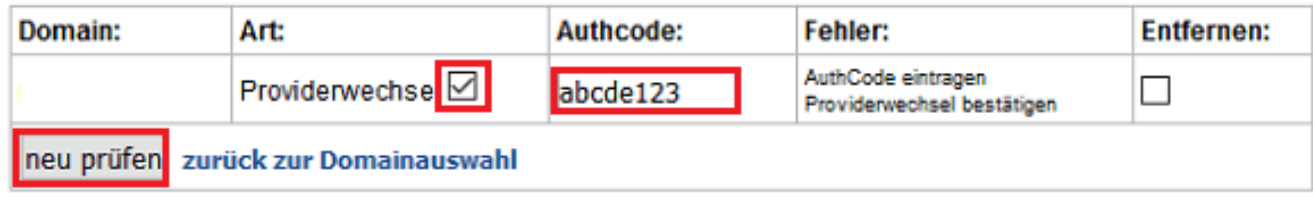

Überprüfen Sie Ihre Eingabe und fahren Sie mit **weiter mit Nameserverauswahl** fort.

Im nächsten Punkt wählen Sie den Punkt **Primärer und Sekundärer auf den**

Seite 1 / 4

**(c) 2022 netclusive GmbH <support@netclusive.de> | 24.05.2022**

[URL: https://www.netclusive.de/faq/content/50/241/de/wie-kann-ich-eine-domain-zu-netclusive-transferieren.html](https://www.netclusive.de/faq/content/50/241/de/wie-kann-ich-eine-domain-zu-netclusive-transferieren.html)

**Servern des Domainregistrars anlegen**, sofern die Nameserver von netclusive verwendet werden sollen.

Sie können mit dieser Auswahl entweder die Nameserver von netclusive (z.B. ns1.partnerpanel.de & sns1.partnerpanel.de) verwenden oder eigene Nameserver (z.B. ns1.meinedomain.de & ns2.meinedomain.de) verwenden. Wenn Sie den Punkt "neuen Nameserver eintragen" wählen, können ausschließlich Domains als Nameserver eingetragen werden, welche bereits in Ihrem Account liegen oder im aktuellen Vorgang beantragt werden.

Informationen zu den anderen Auswahlmöglichkeiten finden Sie [hier.](/content/48/230/de/wie-beantrage-ich-eine-domain-ueber-den-partnerpanel_login.html)

Haben Sie die Nameserver ausgewählt, gelangen Sie zur DNS-Verwaltung. Der nachfolgende Screenshot zeigt, wie die DNS-Einträge gesetzt werden können:

## **Domainaufträge**

#### zurück

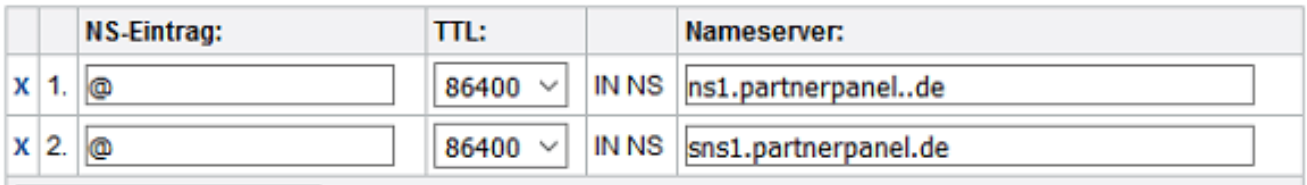

### IN NS-Einträge einfügen

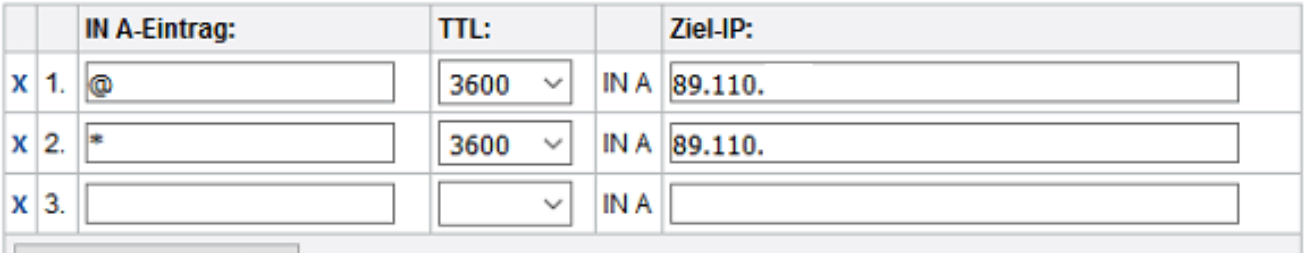

#### IN A-Eintrag speichern

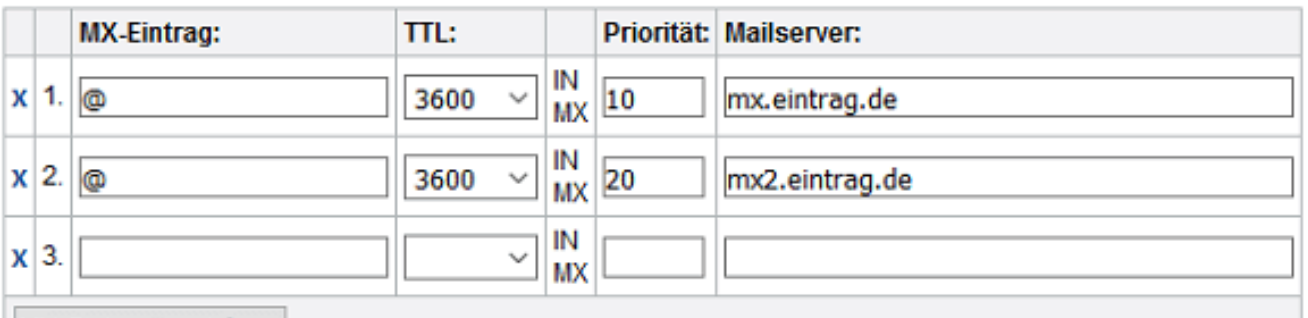

#### MX-Eintrag speichern

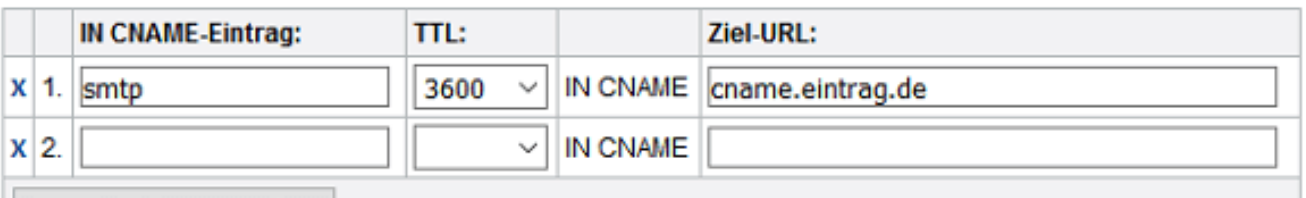

**CNAME-Eintrag speichern** 

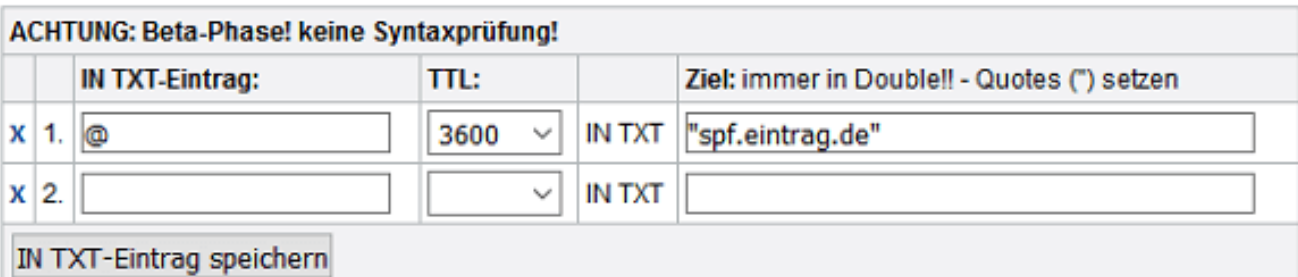

#### ACHTUNG: Beta-Phase! keine Syntaxprüfung! **IN SRV-Eintrag:** TTL: Ziel:  $x \vert 1$ . 3600 IN SRV 100 1 443 srv.eintrag.de  $\sqrt{\text{sip}}$ , tls  $\checkmark$  $x \vert 2$ IN SRV  $\checkmark$

### Seite 3 / 4

#### **(c) 2022 netclusive GmbH <support@netclusive.de> | 24.05.2022**

[URL: https://www.netclusive.de/faq/content/50/241/de/wie-kann-ich-eine-domain-zu-netclusive-transferieren.html](https://www.netclusive.de/faq/content/50/241/de/wie-kann-ich-eine-domain-zu-netclusive-transferieren.html)

Beachten Sie bitte nach jedem Eintrag den Button **IN -Eintrag speichern** zu klicken, da die Änderungen sonst verworfen werden.

Weitere Informationen zu den DNS-Einträge finden Sie [hier](/category/49/nameserver-konfiguration.html).

Anschließend kommen Sie zur Handle-Verwaltung, in dem Sie den aktuellen Domaininhaber hinterlegen müssen. Ist dieses Handle noch nicht in Ihrem Kundenaccount eingetragen, wählen Sie **neuen REGC anlegen** und bestätigen mit **weiter**. Im nächsten Schritt können Sie die Kontaktdaten hinterlegen.

Ist das Handle für Ihren Kundenaccount bereits hinterlegt, können Sie dieses im Textfeld über die Handle-ID oder dem Namen des Inhabers suchen.

Überprüfen Sie im nächsten Schritt Ihre Angaben und gehen Sie weiter zur Kontroll-Übersicht

Wenn keine Fehler erkannt werden, bestätigen Sie bitte die Eingabe durch Klicken auf **verbindlich abschicken**. Alternativ können Sie in der Kontrollübersicht noch ein Ausführungszeitpunkt definiert werden.

Eindeutige ID: #1240 Verfasser: Patrick Schneider Letzte Änderung: 2020-01-03 12:18